# FT811

NET IMPRESS フラッシュマイコンプログラマ用 コントロールモジュール

インストラクションマニュアル

株式会社DTSインサイト

# FT811 INSTRUCTION MANUAL No. M2391VC-02

# 改訂履歴

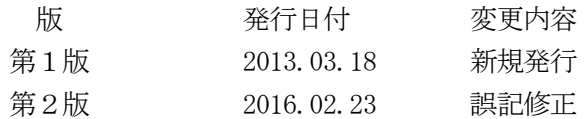

## おことわり

- 1)本書の内容の全部または一部を、無断転載することは禁止されています。
- 2)本書の内容は、改良のため予告なしに変更することがあります。
- 3)本書の内容について、ご不審な点やお気付きの点がございましたらご連絡ください。
- 4)本製品を運用した結果の内容の影響につきましては、3)に関わらず責任を負いかねますので ご了承ください。

© DTS INSIGHT Corporation. All Rights Reserved. Printed in Japan

# 目次

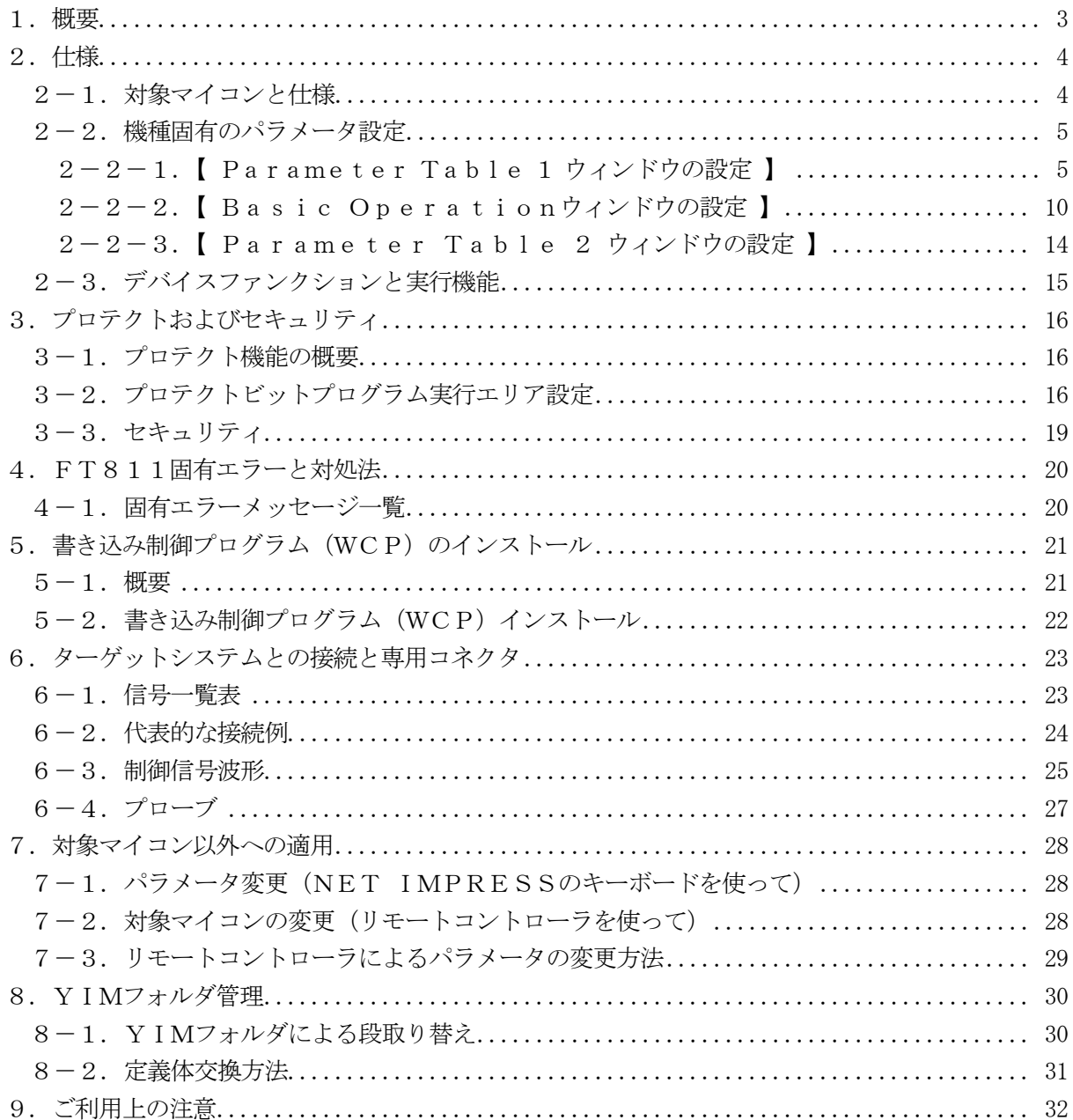

## 1.概要

FT811は、NET IMPRESSオンボードフラッシュマイコンプログラム用のコントロール モジュールです。

FT811は、東芝セミコンダクター&ストレージ社製:TMPM440F10XBGを代表機種 とする、これと同一のアルゴリズム・プロトコルで書込み可能なフラッシュメモリ内蔵マイコンを対象 とします。

書き込み制御情報を内蔵したコンパクトフラッシュカードで構成されます。

本製品では、NET IMPRESS本体-ターゲットシステム間の通信インタフェイスとして、S WDアダプタ (AZ442) が必ず必要になります。

SWDアダプタ (AZ442) については、弊社または代理店へお問い合わせ下さい。

## < ご注意 >

コントロールモジュールでは、当該代表マイコンと同一のアルゴリズム・プロトコルをもつ、他の マイコンの書き込みが可能です。

 本製品で対応するマイコンのSWD端子は他機能と兼用端子になっている場合があります。お客様 のアプリケーション内で機能変更設定を行う場合、以降、書き換えができなくなる場合がございます。 詳細につきましては弊社サポートセンタまでお問い合わせください。

必ずお客様がお使いになられるフラッシュメモリ内蔵マイコン用のマイコンパックと組み合わせ てご使用ください。

書き込み方式の異なるマイコンに対するご利用は、ターゲットマイコン及びそれを含むユーザシス テムを破壊する恐れがあります。

# 2.仕様

# 2-1.対象マイコンと仕様

特に記載なき項目は、NET IMPRESS標準に準じます。

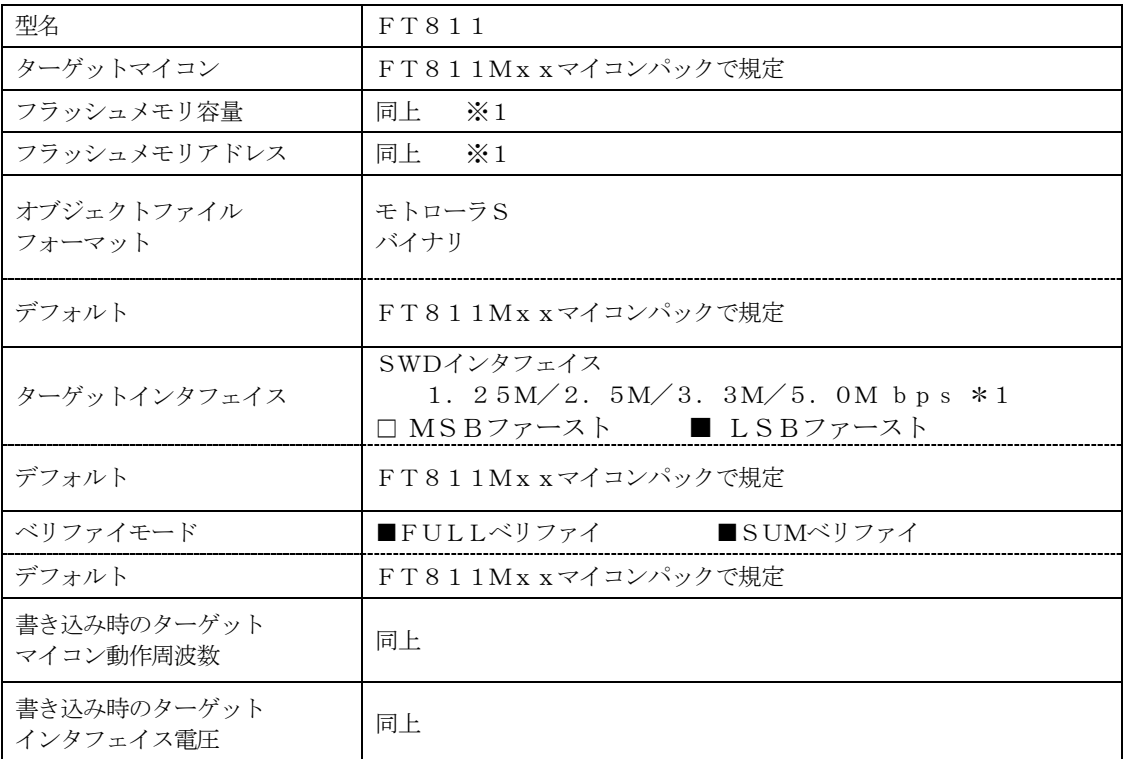

\*1:SWDアダプタ(AZ442)により、SWD信号に変換されます。

### 2-2.機種固有のパラメータ設定

AZ490 (リモートコントローラ: Windows上で動作)を利用して次の初期設定を行いま す。リモートコントローラのご利用方法については、AZ490:リモートコントローラのインスト ラクションマニュアルをご参照ください。

### $2-2-1$ . [ Parameter Table 1 ウィンドウの設定]

Parameter Table 1 画面上で、ターゲットマイコンにあったパラメータ設定を行いま す。

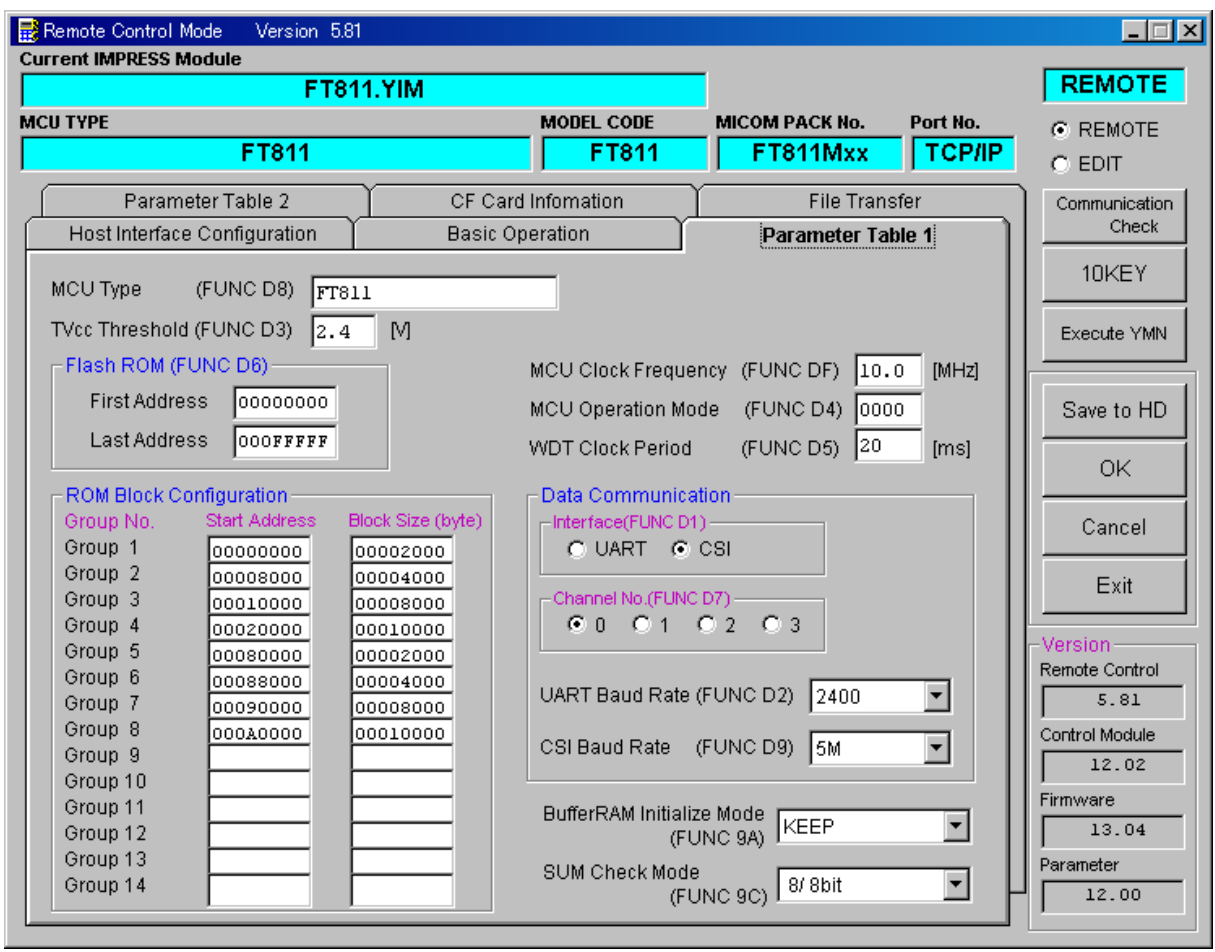

①TVcc Threshold【 FUNC D3 】

ターゲットマイコンの動作電圧の下限値よりさらに10%程低い値を設定してください。 NET IMPRESSは、ターゲットマイコンの動作電圧(TVcc)を監視しており、 この電圧がここで設定する電圧値以上の時に、デバイスファンクションを実行します。 NET IMPRESSでのTVccスレッショルドの設定は、NET IMPRESSの インストラクションマニュアル【 5-4-5 TVccスレッショルド設定 】をご参照ください。

②Flash ROM【 First/Last Address 】【 FUNC D6 】 マイコンに内蔵されているフラッシュメモリ領域(First/Last Address)を設 定してください。

NET IMPRESSでのFlash ROMの設定はできずに、表示のみとなります。

NET IMPRESSインストラクションマニュアル【 5-4-8 フラッシュメモリ領域表 示 】をご参照ください。

### ③ROM Block Configuration

フラッシュメモリのブロック構成を設定します。

< ブロック情報テーブル >

ブロック情報テーブルは、ブロックグループNo.、ブロックグループのスタートアドレス、 ブロックサイズの3情報からなります。

ブロックグループNo.:Group1~Group14までの14Groupが指定できます。 連続したブロックサイズの等しい一群のブロックを一つのブロック グループとして、アドレスの小さい方から、小さい番号のブロック番号 を付与します。

スタートアドレス: ブロックグループの開始アドレスです。 このアドレスからブロックサイズで定められた大きさのブロックが 連続して並び、一つのブロックグループを構成します。 ブロックサイズ: NET IMPRESSは、次の(ブロック)グループアドレスまで、

このブロックサイズで定められたサイズのブロックが連続して配置 されるものと解釈されます。 また、ブロックサイズを1にするとアクセス禁止領域となります。アク セス禁止領域はデバイスファンクション実行領域でも、デバイスファン

クションが実行されません。

例 )

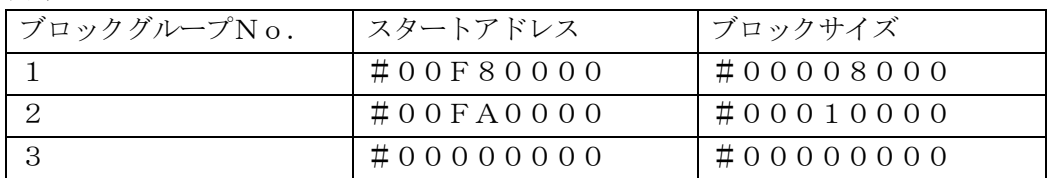

スタートアドレス

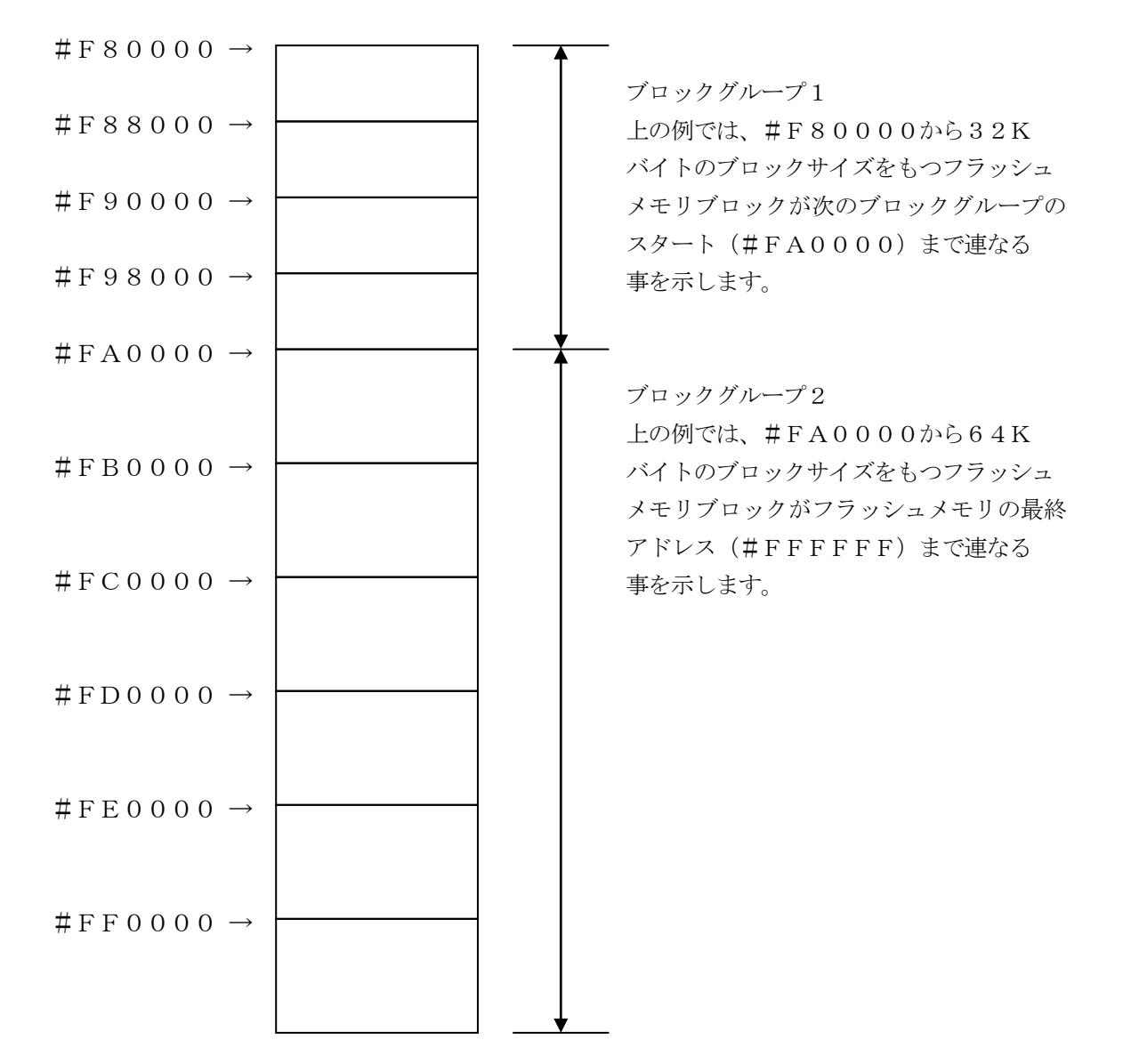

④MCU Clock Frequency【 FUNC DF 】

# ターゲットマイコンの動作クロックを設定します。

## FT811では、この設定は不要です。

⑤MCU Operation Mode【 FUNC D4 】 マイコン固有のオペレーションモードを設定します。

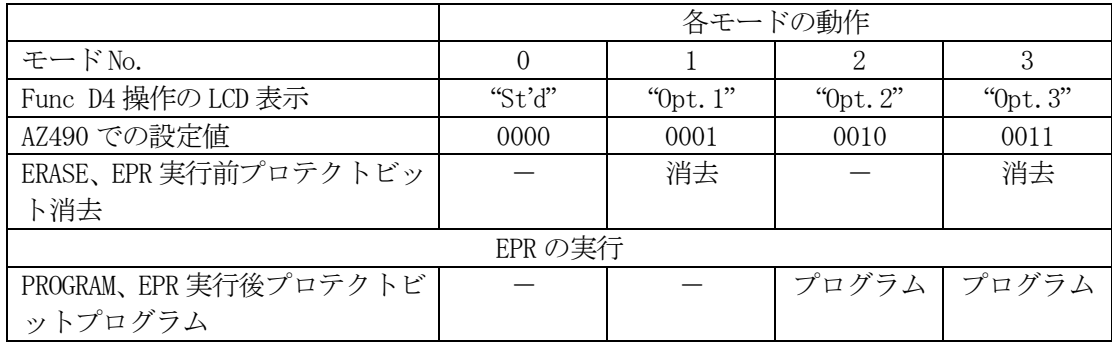

- :プロテクトビットの消去/プログラムを行いません。

消去 :プロテクトビットの消去を自動的に行い、その後 ERASE/E.P.R を実行します。 プログラム:PROGRAM/EPR 実行後、自動的にプロテクトビットプログラムを行います。

プロテクト機能に関する詳細は、本インストラクションマニュアルの第3章、およびマイコンのマ ニュアルをご参照ください。

⑥WDT Clock Period【 FUNC D5 】

NET IMPRESSは、オンボードプログラミング中に定周期のクロックパルスを出力する機 能を持っています。この周期を利用する場合はWDT周期の設定を行います。 定周期パルスは、6-1信号一覧表のWDT(15ピン端子)信号から出力されます。 NET IMPRESSでのWDT設定は、NET IMPRESSのインストラクションマニュア ル【 5.4.7 ウォッチドックタイマ設定(Function D5) 】をご参照ください。

⑦Data Communication

NET IMPRESSとターゲットマイコン間の通信設定を指定します。

FT811では、ウィンドウの各項目を次のように設定してください。

・通信路選択【 FUNC D1 】

CSI(同期通信)を選択してください。

NET IMPRESSでの通信路設定は、NET IMPRESSのインストラクションマニュ アル【 5.4.2 通信路設定(Function D1) 】をご参照ください。

・Channel No.【 FUNC D7 】

"0"を選択してください。

NET IMPRESSでの通信チャネル設定は、NET IMPRESSのインストラクション マニュアル【 5.4.9 通信チャネル設定(Function D7) 】をご参照ください。

・UART Baud Rate【 FUNC D2 】

## FT811では、この設定は不要です。

・CSI Baud Rate【 FUNC D9 】 1.25M/2.5M/3.3M/5.0M bpsのいずれかを設定してください。 NET IMPRESSでのCSI通信速度設定は、NET IMPRESSのインストラクショ ンマニュアル【 5.4.4 CSI通信速度設定(Function D9) 】をご参照くださ い。

⑧MCU Type【 FUNC D8 】

この項目へ設定された内容が、ウィンドウ左上部のMCU Type及びNET IMPRESS 本体上に表示されます。

マイコンの型名、お客様の装置型名など任意の文字を16桁まで入力できます。

NET IMPRESSでの表示型名変更は、NET IMPRESSのインストラクションマニュ アル【 5-4-10 表示型名変更 】をご参照ください。

⑨OK

Parameter Table 1ウィンドウ内容を、コントロールモジュールに転送するキー です。①~⑧の設定変更後は、他のウィンドウに移る前に必ず、OKキーを押してください。 OKキーが押されなければ、変更したパラメータは反映されません。

# $2-2-2$ . 【 Basic Operationウィンドウの設定】

Basic Operationウィンドウ上では、次の3項目の設定を行います。

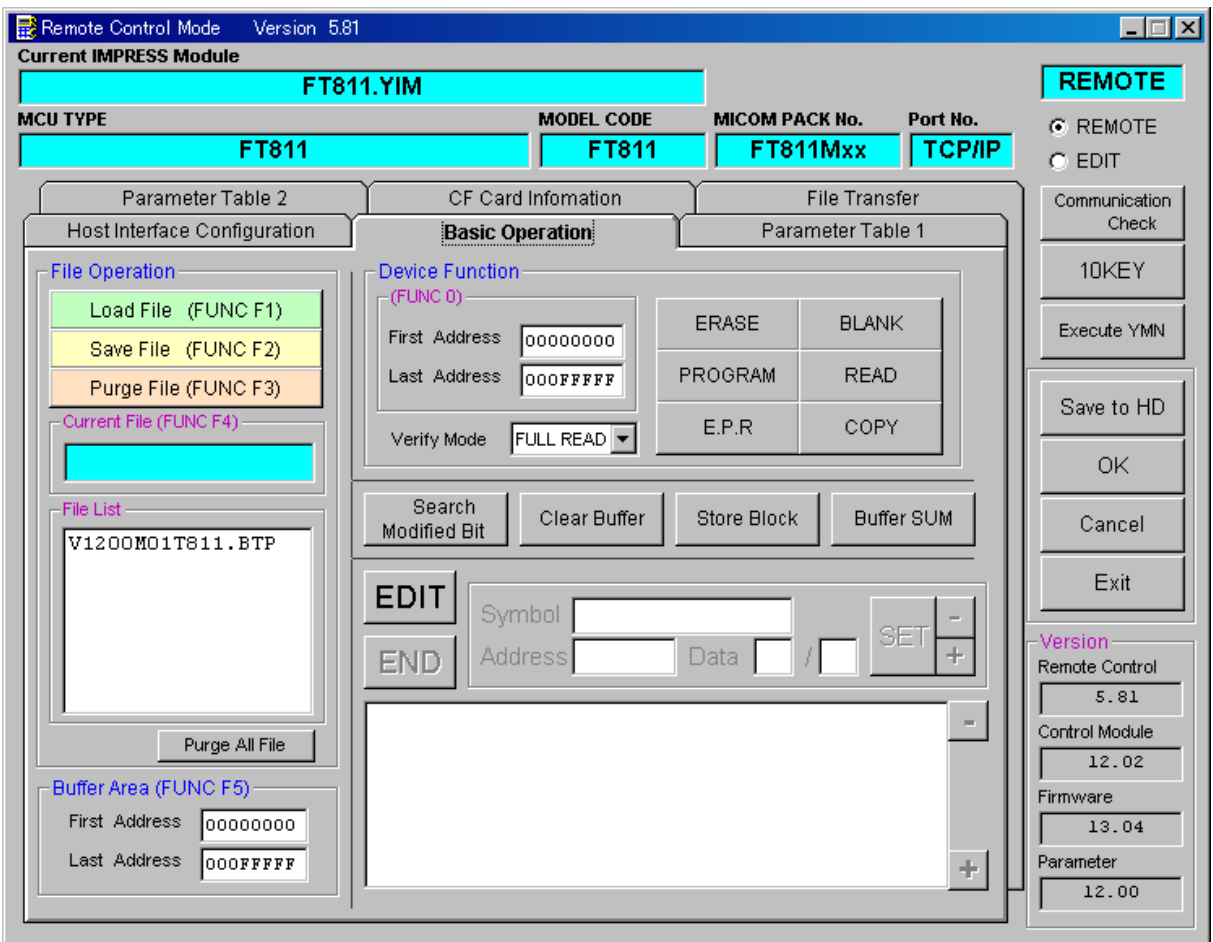

①Device Function【 FUNC 0 】

マイコンへのデバイスファンクションの対象領域を設定します。 通常は、2-2-1.②項のFlash ROM領域と同じ設定にします。 デバイスファンクションアドレス【 FUNC 0】は、その設定アドレス値により、図2-2-2-1のようにフラッシュメモリのブロック境界アドレスに自動アライメントされます。 この自動アライメントされた領域に対して、デバイスファンクションが実行されます。

②Buffer Area【 FUNC F5 】

NET IMPRESSのバッファメモリ上のデータをセーブ・ロード (バイナリファイルの場合) する領域を設定します。

通常は、2-2-1.②項のFlash ROM領域と同じ設定にします。

図 $2-2-2-2$ は、Device Function【FUNC 0】、Buffer

Area【 FUNC F5 】、Flash ROM Area【 FUNC D6 】の関係を示して います。

③Verify Mode

デバイスファンクションE.P.R、Program時に実行されるReadVerifyは、R ead Verify Mode【 FUNC 99 】で設定されているリードベリファイが実行され ます。NET IMPRESSでのリードモード設定は、NET IMPRESSのインストラクシ ョンマニュアル【 5-4-14 ベリファイモード切替 】をご参照ください。

・SUMリードベリファイ マイコンからProgramを行った領域のSUM値を読み出し、プログラマがProgram 時に転送した書き込みデータのSUM値と比較します。

・FULLリードベリファイ プログラマがマイコンへProgramを行った領域のデータを送信し、マイコン側でフラッシ ュメモリデータとの比較を行います。

 $\bigcirc$ 

ウィンドウ内容を、コントロールモジュールに転送するキーです。

①~③の設定変更後は、他のウィンドウに移る前に必ず、OKキーを押してください。 OKキーが押されなければ、変更したパラメータは反映されません。

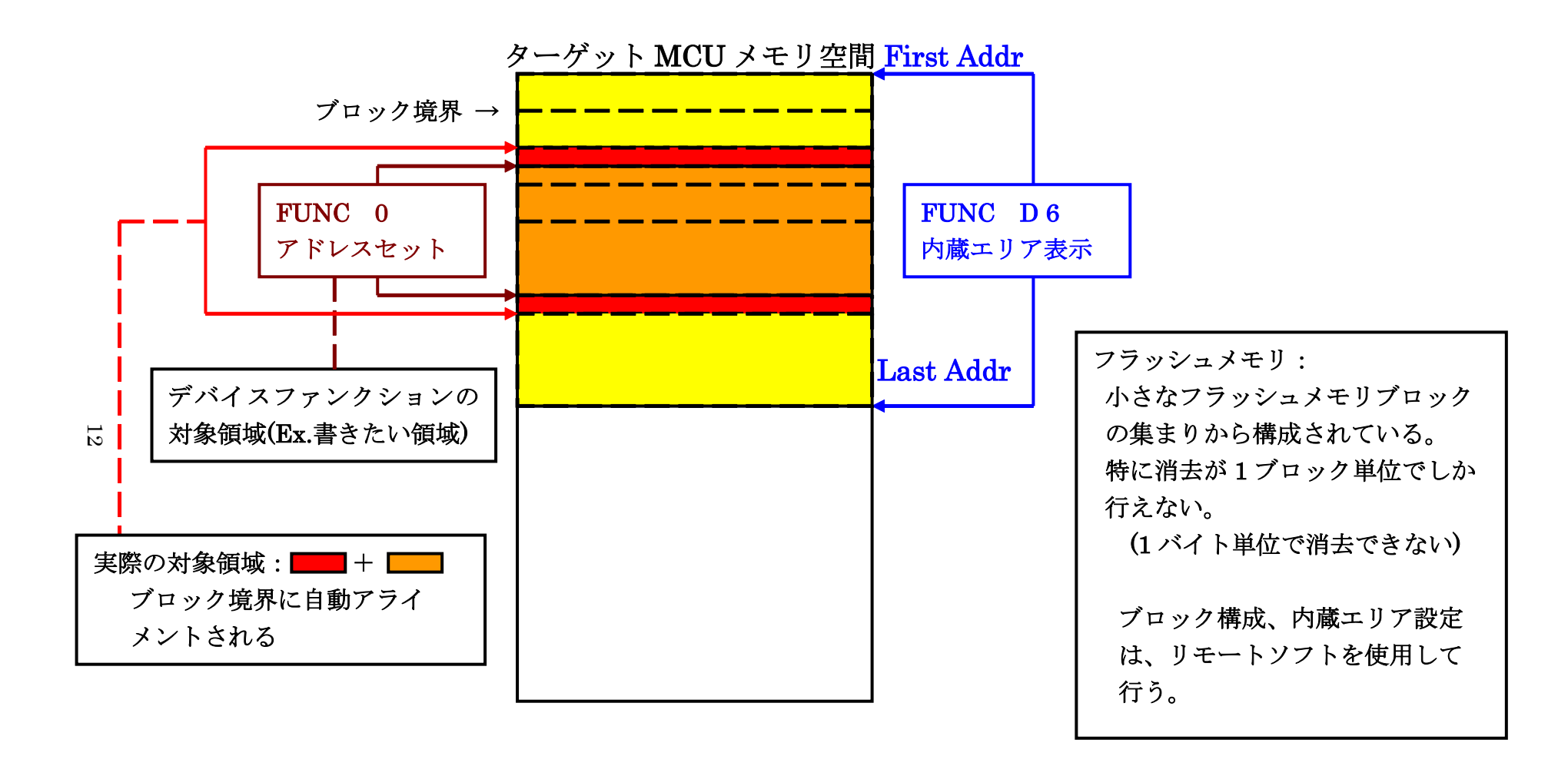

FUNC 0 アドレスセットとアドレスアライメント

 $\boxtimes 2 - 2 - 1$ 

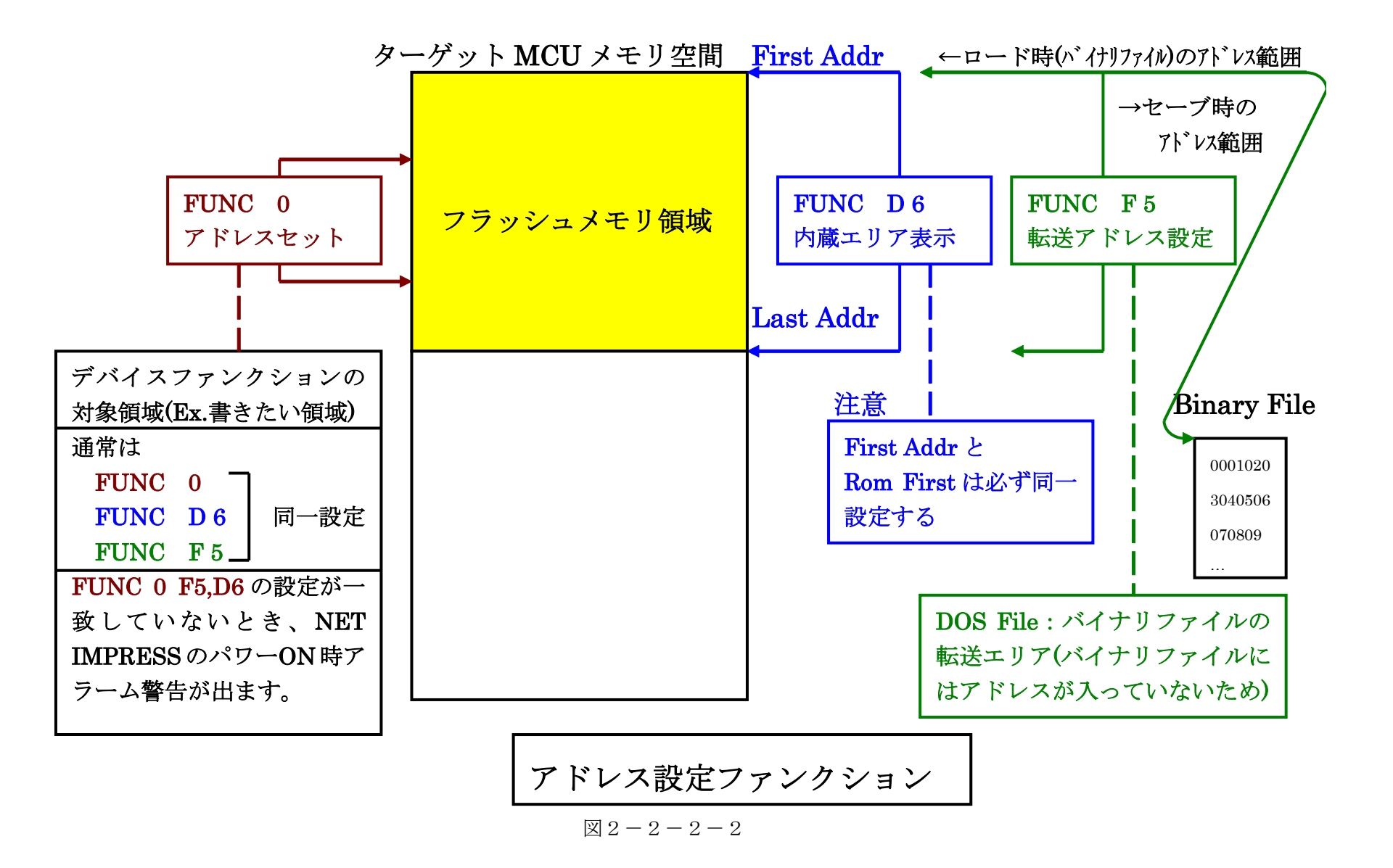

13

2-2-3. 【 Parameter Table 2 ウィンドウの設定 】

この設定ウィンドウには、マイコン固有パラメータが設定されていますので、本インストラクシ ョンマニュアルの第3章で指定する箇所以外、変更しないでください。

## 設定変更が必要な場合は、事前に必ず弊社サポートセンタまで、ご相談ください。

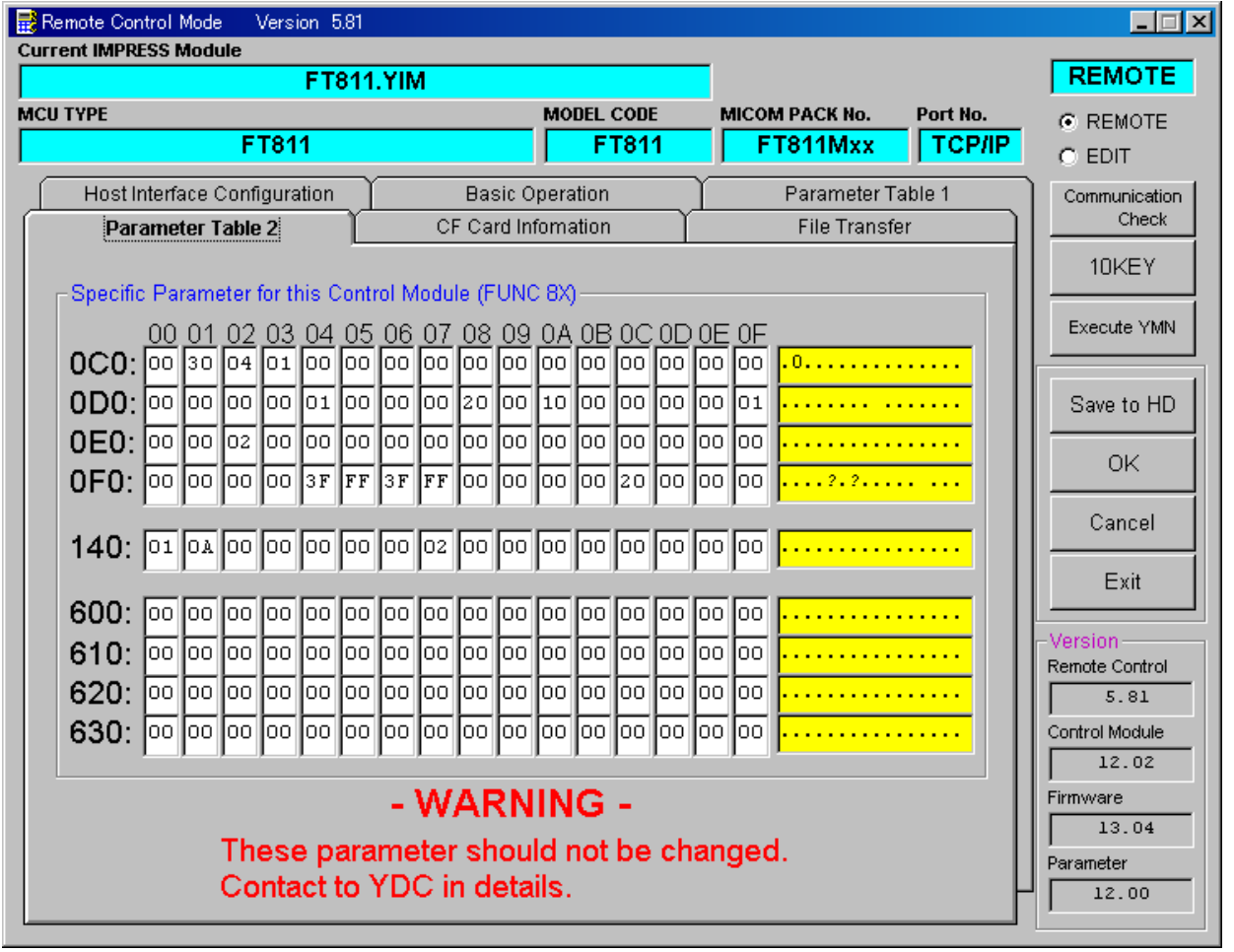

# 2-3.デバイスファンクションと実行機能

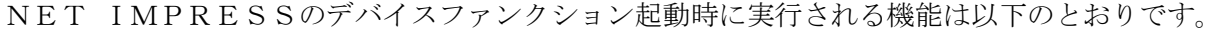

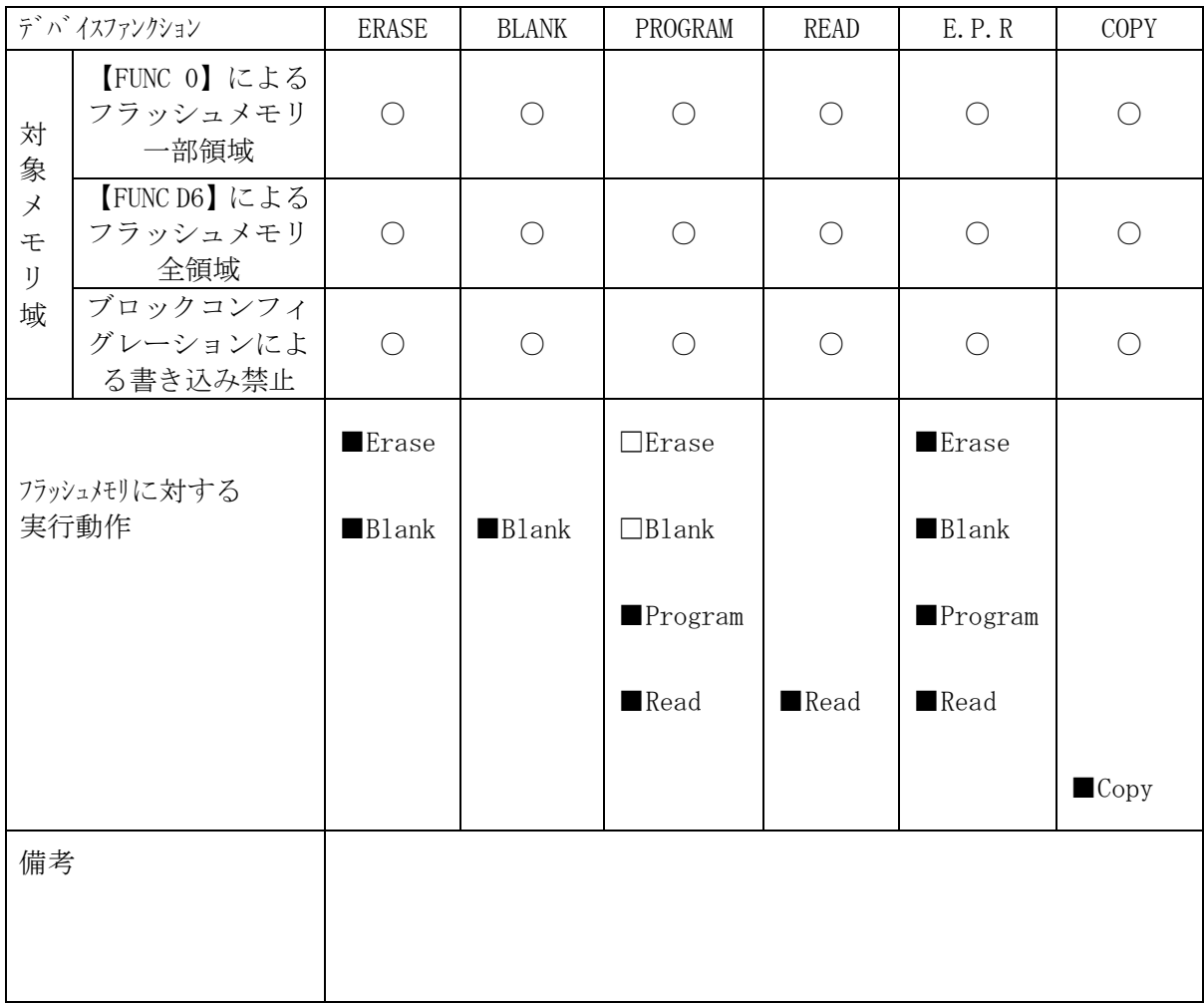

# 3.プロテクトおよびセキュリティ

#### 3-1.プロテクト機能の概要

本コントロールモジュールの対象となるマイコンは、ブロック単位で書き込みおよび消去の動作 を禁止するプロテクトビット機能を備えております。

プロテクトビットプログラムを実行し、プロテクトが有効になった状態での消去、書き込みは無 効となります(以降この状態をプロテクト状態とします)。

また、全てのブロックに対してプロテクトビットプログラムを実行した場合、消去、書き込み及 び読み出しが禁止される、セキュリティ状態となります。

セキュリティ状態となった場合本コントロールモジュールによる制御が行えず、フラッシュメモ リの書き換えなどができない状態となります。セキュリティ状態の解除も不可能となります。

プロテクト機能を使用する際は、設定内容の確認を十分に行ってください。

プロテクトビット機能の詳細は、マイコンのマニュアルをご参照ください。

3-2.プロテクトビットプログラム実行エリア設定

プロテクトビットプログラムは任意のブロックに対して実行することが可能です。

プロテクトビットプログラム実行ブロックを指定するにはリモートソフトをご利用いただきます。 【Parameter Table2】画面において、F0~F3の設定値によりプロテクトビッ トプログラムを実行するブロックを指定します。ブロックに対応するビットを1にセットすること で、プロテクトビットプログラム実行ブロックに指定することができます。

【設定方法】

Parameter Table2のタブを選択しますとPasswordを求められますので"AF200"と入力して下さい。 (入力した文字はマスクされて表示されます)。

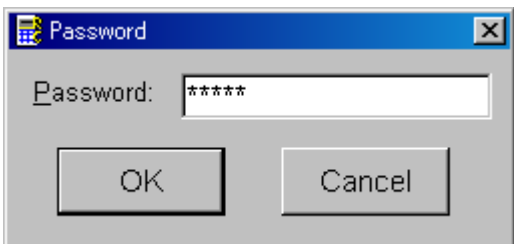

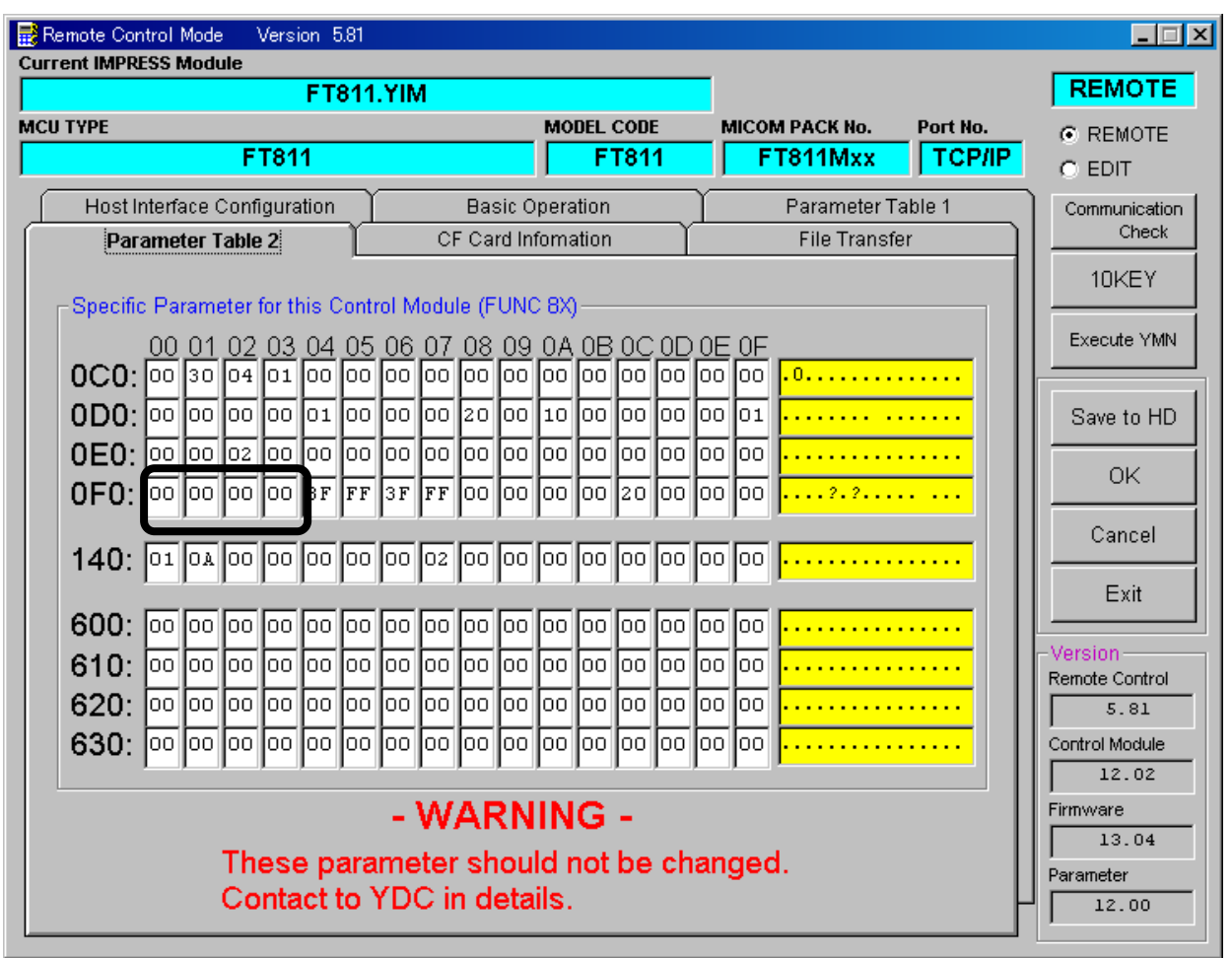

ブロック指定ビットはF0から順に bit31~bit24、bit23~bit16、bit15~bit8、bit7~bit0 と なっています。

プロテクトを設定するブロックのアドレスと指定ビットとの対応は次のようになります。ブロッ ク構成に関する詳細は各マイコンのデータシートおよびマイコンパックマニュアルを参照して下さ  $V_{\alpha}$ 

TMPM440F10XBG

| ブロック番号               | アドレス                                        | 指定ビット                      |
|----------------------|---------------------------------------------|----------------------------|
| B l o c k 0          | $\#000000000 \sim #00001$ FFF               | b i t O                    |
| Block1               | $\#0000020000$ $\rightarrow$ $\#00003$ FFF  | $b$ i t $1$                |
| Block 2              | #<br>$00004000 \sim #00005$ FFF             | $b$ i t $2$                |
| Block 3              | $#000060000$ $\rightarrow$ $#00007$ FFF     | t 3<br>b i                 |
| Block 4              | $00008000 \sim #00000B$ FFF<br>#            | b i<br>t 4                 |
| Block 5              | #                                           | t 5<br>$\mathbf{i}$<br>b   |
| Block6               | $0001000000000017$ FFF<br>#                 | $\mathbf{i}$<br>t 6<br>b   |
| Block 7              | $00018000 \sim #0001$ FFFF<br>♯             | it 7<br>b                  |
| Block8               | #<br>$0002000000000002$ FFFF                | b i<br>t 8                 |
| Block 9              | #<br>$000300000000003$ FFFF                 | b i t 9                    |
| <b>B</b> l o c k 1 0 | $\#000400000$ $\rightarrow$ $\#0004$ FFFF   | t 1 0<br>b i               |
| Block11              | $#000500000$ $\rightarrow$ $#0005$ F F F F  | b i<br>t 1 1               |
| B l o c k 1 2        | #                                           | t 1 2<br>$\mathbf{i}$<br>b |
| Block13              | $\#000700000$ $\sim$ $\#0007$ F F F F       | $\mathbf{i}$<br>t 1 3<br>b |
| B l o c k 1 4        | #<br>$0008000000000081$ FFF                 | b i t 1 6                  |
| B l o c k 1 5        | $\#00082000 \sim #00083$ FFF                | b i t 1 7                  |
| B l o c k 1 6        | $\#00084000 \sim #00085$ FFF                | b i t 1 8                  |
| B l o c k 1 7        | $\#000860000$ $\sim$ $\#00087$ FFF          | t 19<br>b i                |
| B l o c k 1 8        | $#000880000$ $\sim$ $#0008$ B F F F         | b i t 2 0                  |
| B l o c k 1 9        | $0008C0000$ $\rightarrow \# 0008$ FFFF<br># | t 2 1<br>$\mathbf{i}$<br>b |
| B l o c k 2 0        | $\#000900000$ $\sim$ $\#00097$ FFF          | t 2 2<br>$\mathbf{i}$<br>b |
| B l o c k 2 1        | #<br>$00098000 \sim #0009$ FFFF             | b i t 2 3                  |
| B l o c k 2 2        | #                                           | t 24<br>b i                |
| B l o c k 2 3        | $\#000B00000$ $\sim$ $\#000B$ F F F F       | b i t 2 5                  |
| B l o c k 2 4        | $#000000000$ $\rightarrow$ $#0000$ CFFFF    | t 26<br>b i                |
| B l o c k 2 5        | #                                           | b i<br>t 27                |
| B l o c k 2 6        | $#000E00000$ $\sim$ $#000E$ F F F F         | t 28<br>b i                |
| B l o c k 2 7        | $#000F00000$ $\sim$ $#000F$ F F F F F       | b i t 2 9                  |

注) 存在しないブロックを指定した場合エラーとなります。

<設定例>

TMPM440F10XBGのBlock0(#00000000~#00001FFF)及び Block4(#00008000~#0000FFFF)の2つのブロックをプロテクトする場 合の設定値は#00000011となります。

 $OFO: 00 00 00 11 0$ 

3-3.セキュリティ

本コントロールモジュールの対象となるマイコンでは、内蔵フラッシュメモリの全てのブロック に対してプロテクトビットプログラムを実行すると、セキュリティ機能が有効になります(セキュ リティ状態)。

この状態ではSWDによるアクセスが禁止されるため、本コントロールモジュールからの制御が 不可能となりプロテクトビット消去ができなくなります。

このため、セキュリティ状態の解除を行うためには、マイコンのセキュリティレジスタを設定し、 セキュリティをOFFにするアプリケーションをあらかじめフラッシュメモリ上に書き込んでおき、 実行させる必要があります。

セキュリティについての詳細はマイコンのマニュアルをご参照ください。

# 4.FT811固有エラーと対処法

## 4-1.固有エラーメッセージ一覧

下記の表はFT811で出力される固有のエラー内容です。

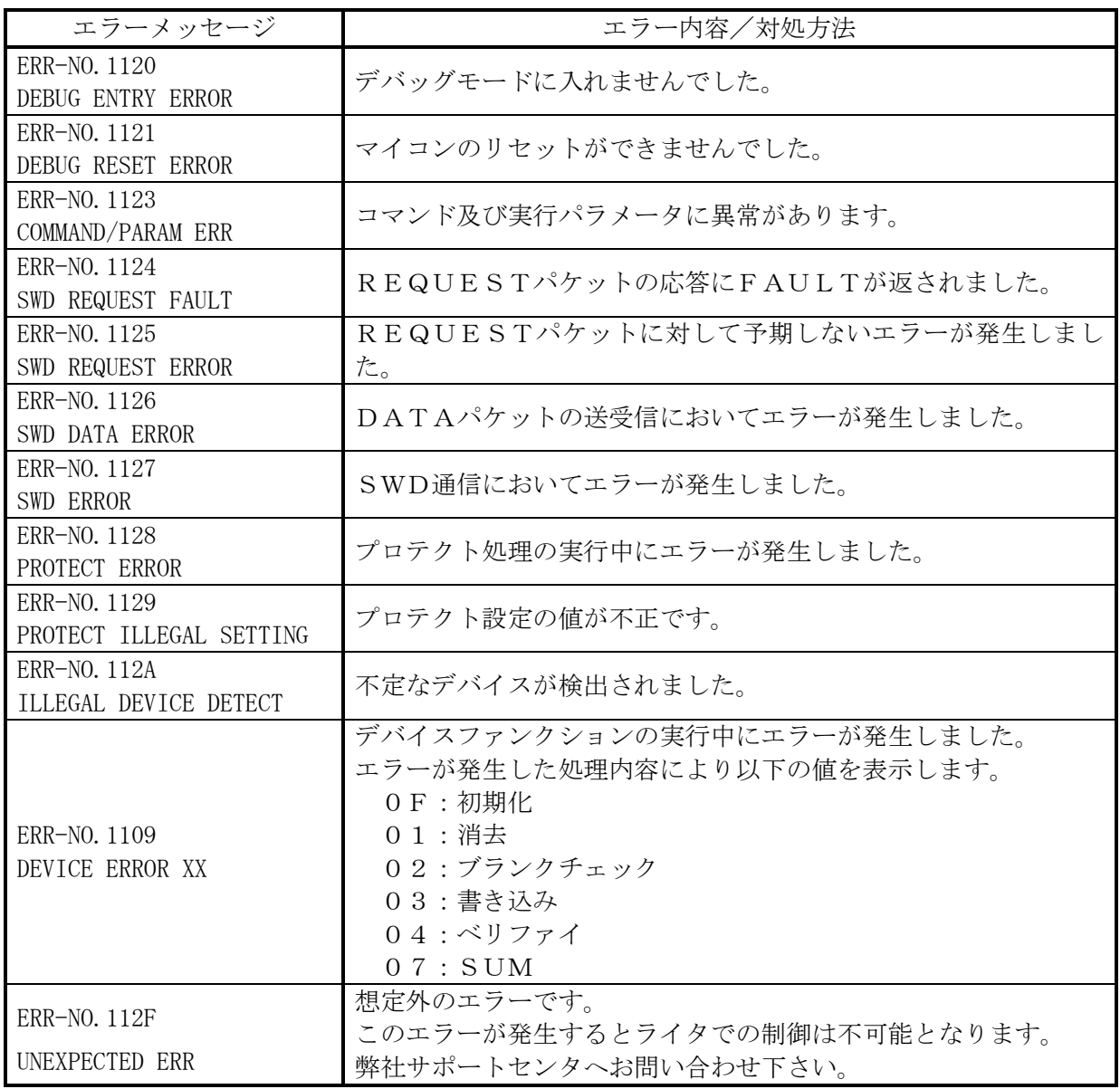

本章に記載のない、標準のエラーに関する詳細は、NET IMPRESSのインストラクション マニュアルをご参照ください。

5.書き込み制御プログラム(WCP)のインストール

 $5-1.$  概要

本コントロールモジュールでは、コマンド実行に先立って、ターゲットシステム上で動作する書 き込み制御プログラムをマイコンへ転送し、その制御のもとでフラッシュメモリの書き込みを行い ます。

転送される書き込み制御プログラムは、あらかじめYIMフォルダ内、にxxx.BTPの拡張 子をもつファイル名で配置します。

xxx.BTPファイルは、YIMフォルダ内にただ1つだけの配置が許されています。

2つ以上のxxx.BTPファイルを配置することや、xxx.BTPファイルを配置しないで ご利用になることはできません

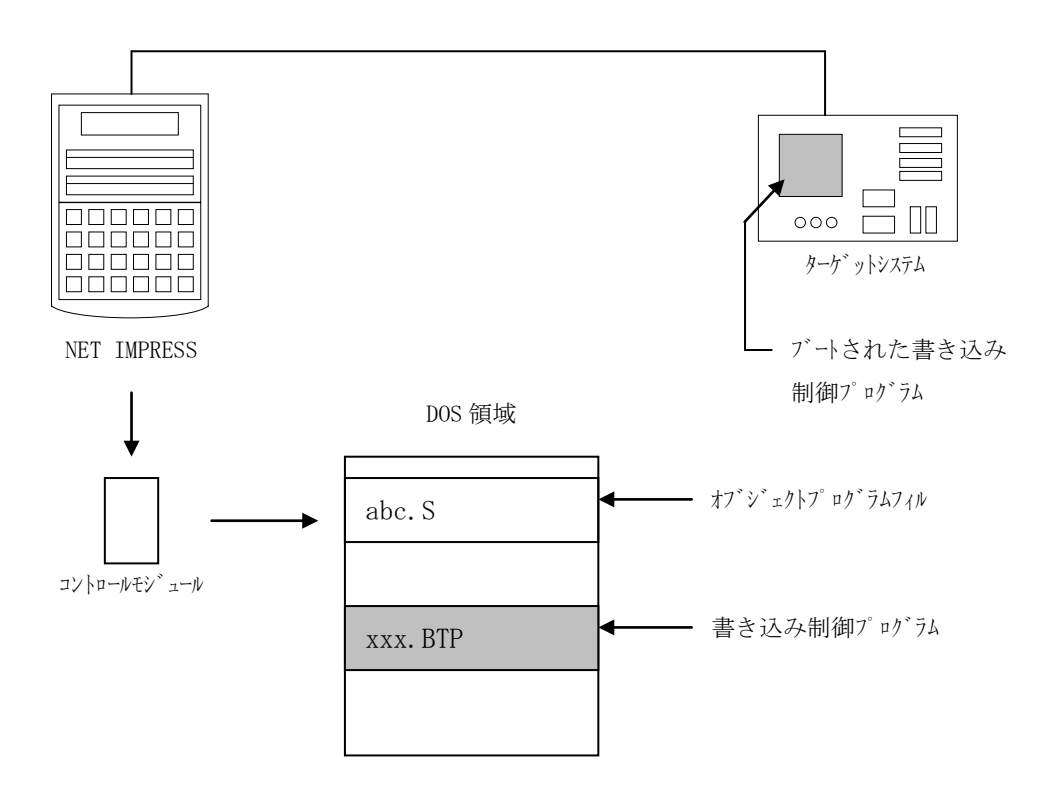

5-2. 書き込み制御プログラム (WCP) インストール

マイコンパック内の拡張子BTPのファイルを次の要領でYIMフォルダ内へロードします。

1. AZ490 (リモートソフト)をご使用になる場合

【 File Transfer 】画面の【 Copy File( Load ) 】を使用して、 YIMフォルダに拡張子BTPのファイルをCopyします。

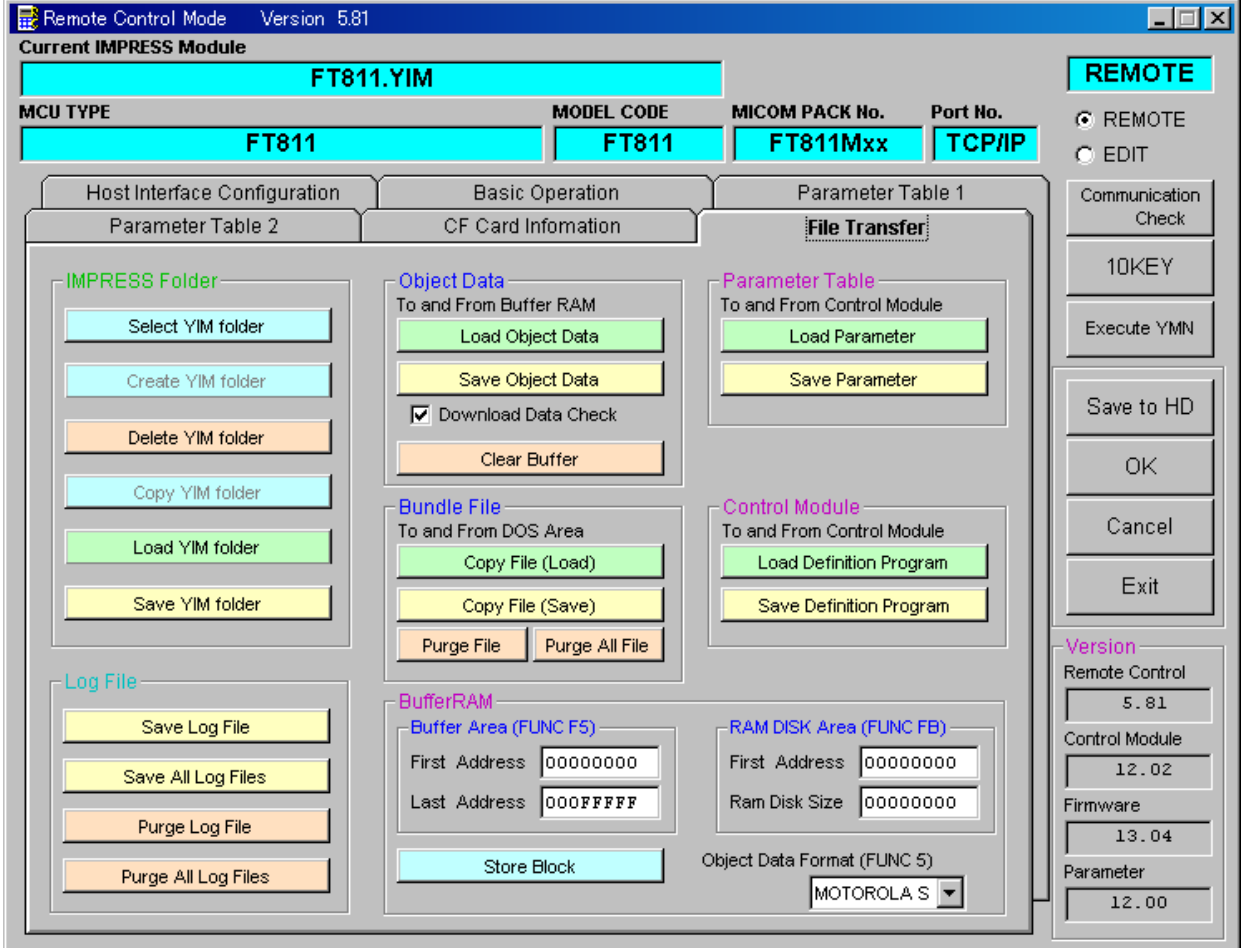

2.CFカードアダプタをご使用になる場合

①USBコンパクトフラッシュアダプタ等を利用してパーソナルコンピュータに本コントロー ルモジュールを接続します。 予め、アダプタが本コントロールモジュール(コンパクトフラッシュ)に対応していること をご確認ください。

②拡張子BTPのファイルをYIMフォルダにCopyします。

# 6.ターゲットシステムとの接続と専用コネクタ

#### $6-1.$ 信号一覧表

本コントロールモジュールをご利用頂いた場合のターゲットプローブコネクタ端の信号表を示し ます。なお、NET IMPRESSとSWDアダプタは、標準プローブで接続されます。

| マイコン信号名                          | $A Z 4 4 2 : SWD7 \n  Y \n  Y \n  Y \n  Y \n  Y \n  Y \n  Y \n  Y \n  Y \n  Y \n  Y \n  Y \n  Y \n  Y \n  Y \n  Y \n  Y \n  Y \n  Y \n  Y \n  Y標準信号名称(マイコン側)$ | マイコン信号名     |                |              |              |
|----------------------------------|----------------------------------------------------------------------------------------------------|-------------|----------------|--------------|--------------|
|                                  | N. C                                                                                                    | $1\quad1$   | $\mathbf{1}$   | $TV$ p p 1   |              |
| $\angle$ RESET                   | /TRE                                                                                                    | $1\,$ $2\,$ | $\overline{2}$ | V c c        |              |
| マルチプレクス用信号<br>$(+5V)$            | $/T$ ICSO                                                                                                    | (13)        | 3              | TMODE        |              |
| マルチプレクス用信号<br>$(2.0V \sim 3.0V)$ | $/T$ ICS1                                                                                                    | (14)        | $\overline{4}$ | TVccd        | DVDD3        |
| ウォッチト゛ック゛ハ゜ルス<br>信号              | <b>WDT</b>                                                                                                    | (15)        | $\overline{5}$ | GND          | DVSS         |
|                                  | TAUX <sub>3</sub>                                                                                                    | 16          | 6              | SWCLK        | SWCLK        |
|                                  | TXUX4                                                                                                    | 17          | 7              | GND          | <b>DVSS</b>  |
|                                  | N. C                                                                                                    | 18          | 8              | N. C         |              |
|                                  | N. C                                                                                                    | 19          | 9              | GND          | <b>DVSS</b>  |
| GND                              | <b>DVSS</b>                                                                                                    | 20          | $1\,0$         | <b>SWDIO</b> | <b>SWDIO</b> |

SWDアダプタからマイコンへの信号線接続 (FT811)

- 1. は、必ず接続頂く信号線です。
- 2. ( )は、必要な時のみ接続してください。
- 3. も()も印のない信号線はターゲットシステムの回路には接続しないでください。 詳細については、弊社サポートセンタにお問い合わせください。
- 4.各信号線のインタフェイス回路については、アダプタの『Instruction Manua l』をご覧下さい。

## 6-2.代表的な接続例

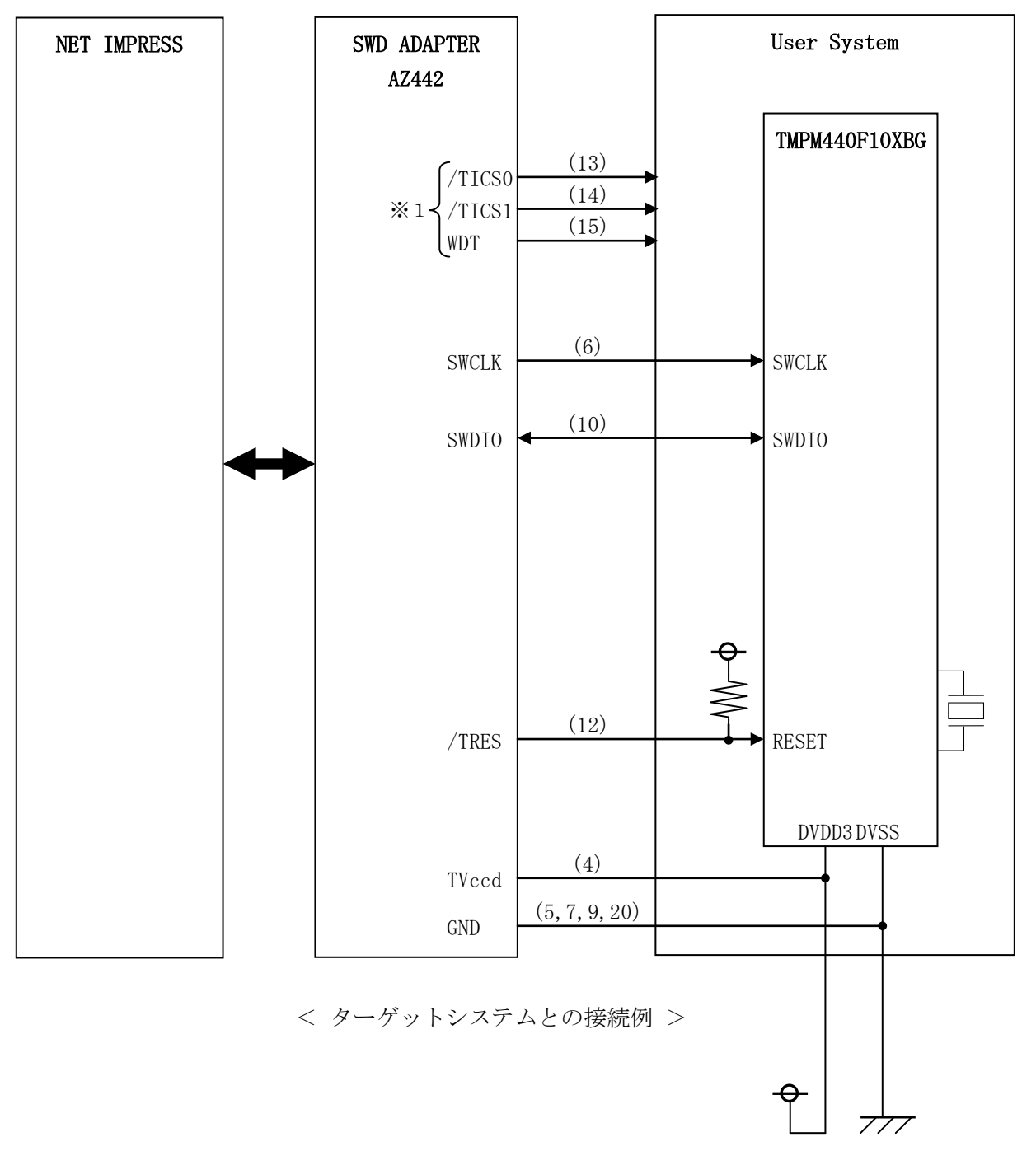

\* 抵抗の推奨地は4.7KΩ~10KΩ

※1:オプション機能です。

### 6-3.制御信号波形

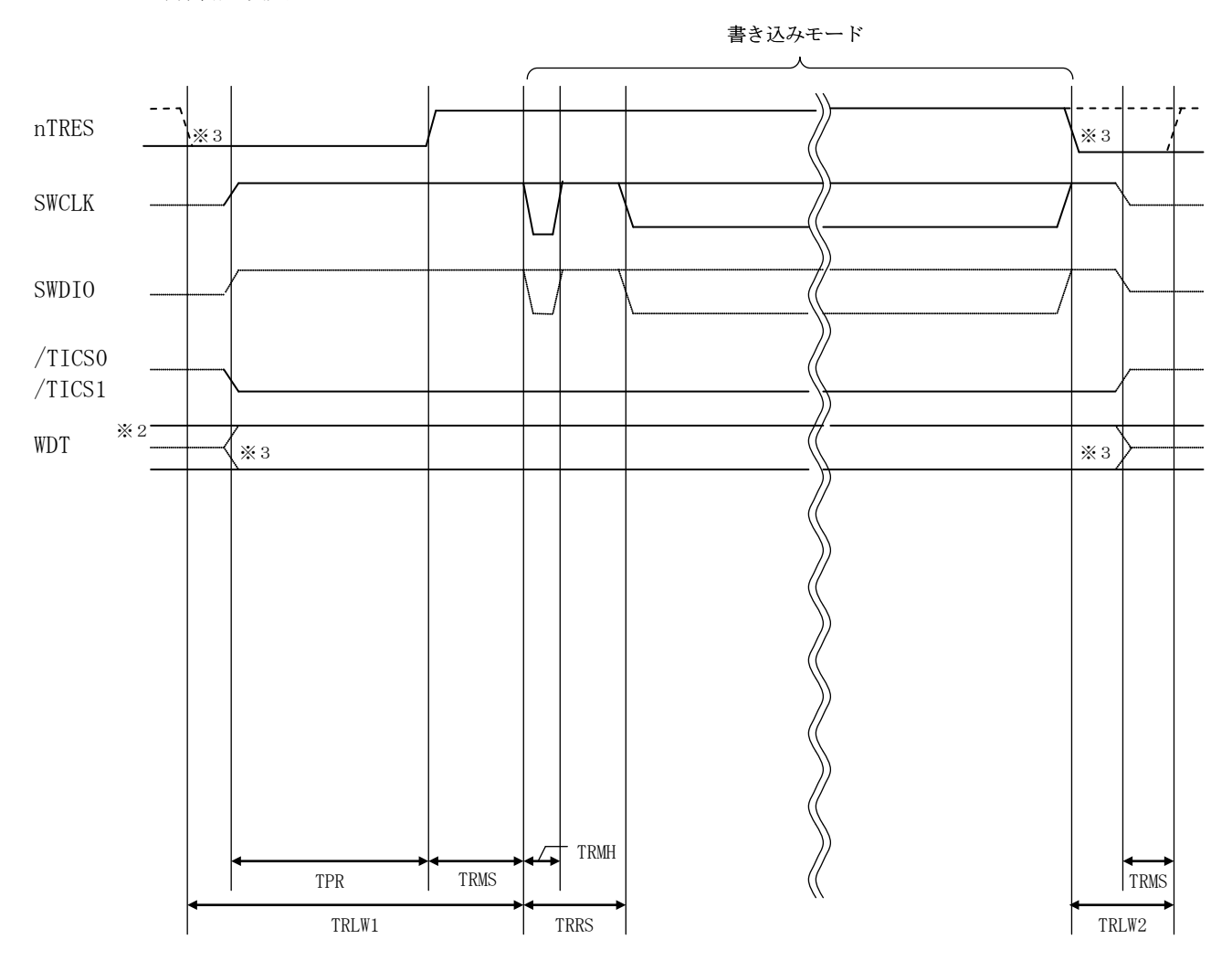

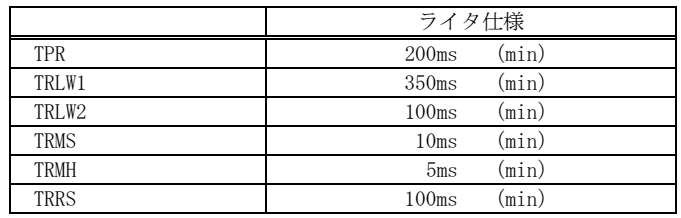

- ※1: "––––––––– "は、HiZ を示します。
- ※2: WDT はオープンコレクタ出力です。
- ※3: オプション機能です。

【動作手順】

- ①フラッシュプログラマの電源投入後、ターゲットシステムの電源を入れてください。 プログラマは電源投入直後から/TRESをアサートし、WDT信号の出力を開始します。
- ②デバイスファンクションの実行によって/TICS1がアサートされ、フラッシュプログラム用 の通信チャネルがターゲットシステム上でフラッシュプログラマ側に接続されます。 (フラッシュプログラム用の通信チャネル及び、関連信号が他のユーザ回路から独立して常時フ

ラッシュプログラマに専有されるシステムでは、本信号による信号切り替えは必要ありません)

③マイコンのプログラミングモードが起動され、規定の通信回線を使ってNET IMPRESSと の通信を始めます。通信は、あらかじめ設定されている通信条件で行います。

④プログラミング終了後、/TICS1をネゲートします。

デバイスファンクション非実行中は/TRESは常にアサートし、WDT信号は常時出力します。

 $6-4.7$ ローブ

FT811を使って、ユーザターゲット上のフラッシュROMにデータを書き込むためには、 AZ442: SWDアダプタが必要となります。(別売り)

このアダプタのご用命は、FT811コントロールモジュールとあわせまして、弊社または、弊 社代理店までご相談下さい。

AZ442:SWDアダプタの接続につきましては、本インストラクションマニュアルの第6章 またはAZ442インストラクションマニュアルをご参照下さい。

<AZ442:NET IMPRESS←→SWD信号変換アダプタ>

AZ442はNET IMPRESSの標準入出力信号をSWD信号に変換します。

このアダプタにより、SWDプロトコルを用いたフラッシュROMプログラミングが可能なマイ コンをサポートします。下図にAZ442の構成概要を示します。

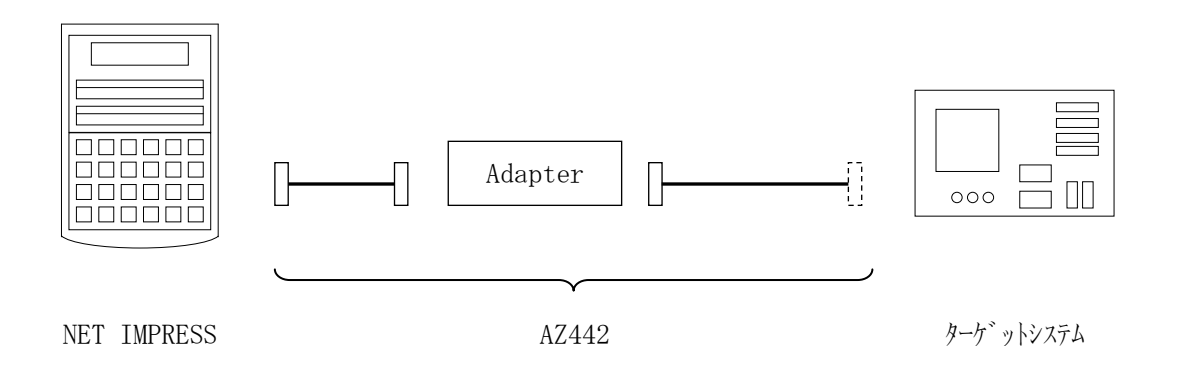

AZ442のユーザターゲット側末端は、コネクタが付いていません。 お客様のターゲットシステムにあわせて、コネクタを付けて頂く必要があります。

## 7.対象マイコン以外への適用

- パラメータテーブルの変更方法 -

7-1.パラメータ変更(NET IMPRESSのキーボードを使って)

NET IMPRESSインストラクションマニュアル【 5-4. パラメータ設定】に示すファ ンクションコマンドで規定されるパラメータ(ファンクションD1~DF)については、NET I MPRESSのキーボード上で変更できます。

ターゲットシステムとの通信インタフェイスやご利用になるターゲットシステムの電源電圧など がこの範囲に入ります。

## < ご注意 >

マイコン内に内蔵されるフラッシュメモリブロック構成など、設定事項が多岐にわたる対象マイ コン自体の変更は、NET IMPRESSのキーボードからは行えません。

(リモートコントローラ:AZ490をご利用ください。)

また、実在マイコンのパラメータリストは、弊社より供給されている場合があります。

7-2.対象マイコンの変更(リモートコントローラを使って)

弊社では、PCからNET IMPRESSをリモート制御するためのリモートコントローラ(A Z490)を用意しております。リモートコントローラは弊社ホームページよりダウンロード可能 です。

このリモートコントローラでは、NET IMPRESSのリモートコントロール機能のほかに、 パラメータテーブルの設定、確認ができます。

リモートコントローラでは、パラメータテーブルを個々に設定する事ができ、変更可能なパラメ ータ設定対象は、以下のパラメータが含まれます。

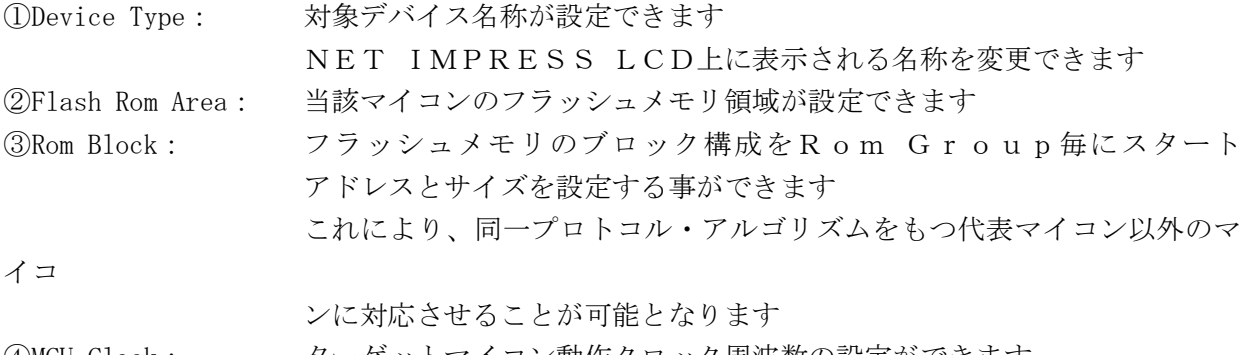

④MCU Clock: ターゲットマイコン動作クロック周波数の設定ができます

⑤通信インタフェイス:ターゲットシステムとの通信インタフェイスの設定ができます

63その他: その他のマイコンの固有設定情報を変更する事ができます

7-3.リモートコントローラによるパラメータの変更方法

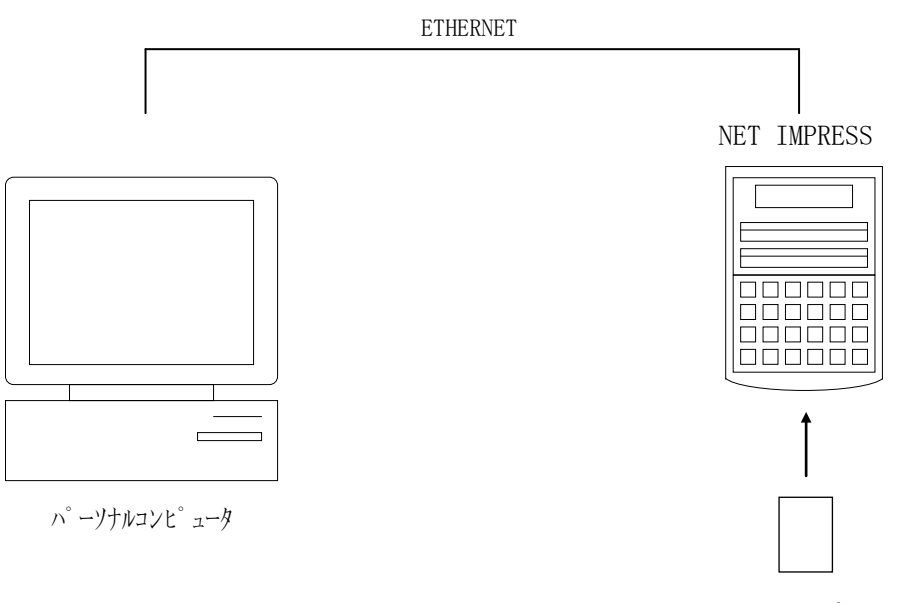

コントロールモジュール

パーソナルコンピュータ(IBM-PC)とNET IMPRESSをETHERNETケーブル で接続します。

NET IMPRESSには、ターゲットマイコン用のコントロールモジュールを実装しておきま す。

パーソナルコンピュータ(Windows環境)上で、リモートコントローラを動作させること で、NET IMPRESSに実装されたコントロールモジュールのパラメータテーブルを変更/確 認することができます。

リモートコントローラ(AZ490)では、パラメータの一括ロード/セーブが行えます。

一括してセーブすることができますので、同系列の各種デリバディブマイコンへのパラメータテ ーブル変更を容易に行うことができます。

また、この機能を使い、弊社ホームページよりダウンロードしたマイコンパックをコントロール モジュールにロードすることを容易に行うことができます。

## 8.YIMフォルダ管理

8-1.YIMフォルダによる段取り替え

弊社ライタの仕様として、一連の書き込み制御用ファイル等をCFカード内のYIMフォルダで 管理します。

そのため、異系列の書き込み仕様をもつマイコンに対しても、CFカードの交換なしに、リモー トコントローラ (AZ490)のYIMフォルダ選択機能を用いて、スピーディな段取り換えを行 うことができます。

YIMフォルダにはあらかじめ定義体ファイルや各種書き込みに使用するファイルをロードして おく必要があります。

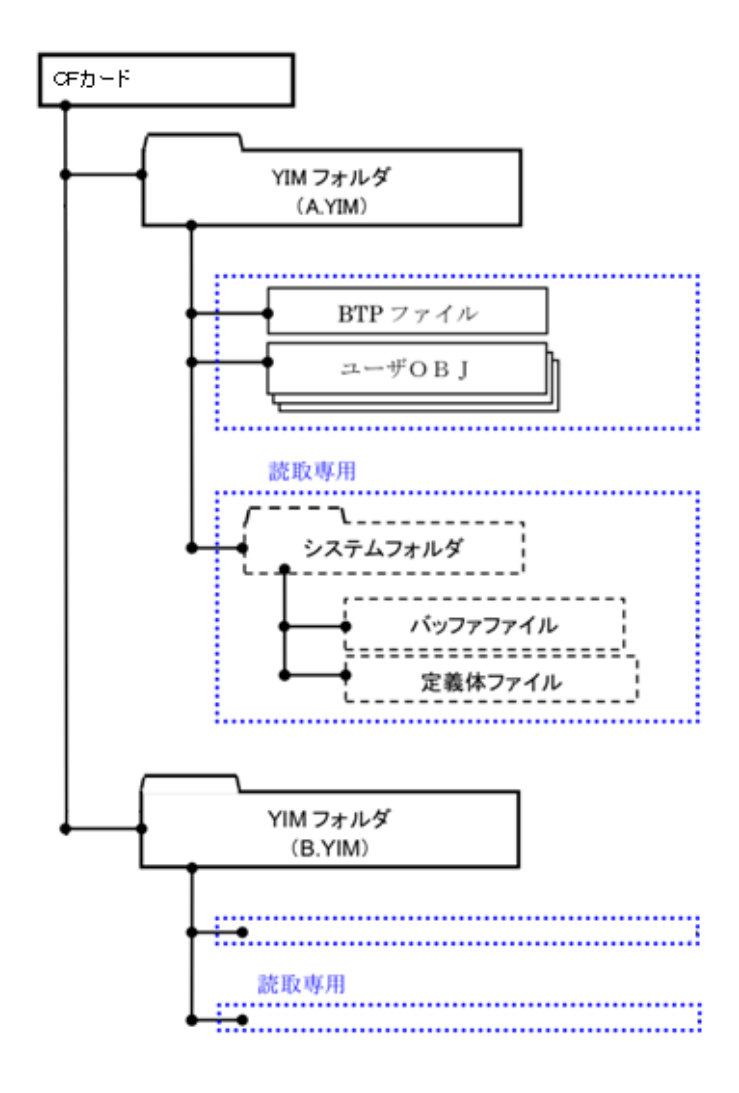

### 8-2.定義体交換方法

定義体ライセンスが付加された、CFカードをNET IMPRESSに実装された状態にして、 リモートコントローラ (AZ490)の定義体ダウンロード機能(File Transfer画面 の、Load Definition Program)を使用して、YIMフォルダへの定義体ダ ウンロードを行います。(NET IMPRESS単体では、この機能はご利用できません)

定義体ライセンスをご購入時に、弊社より提供されたCDの中にある定義体ファイル(xxx. CM) をYIMフォルダにダウンロードして頂きます。

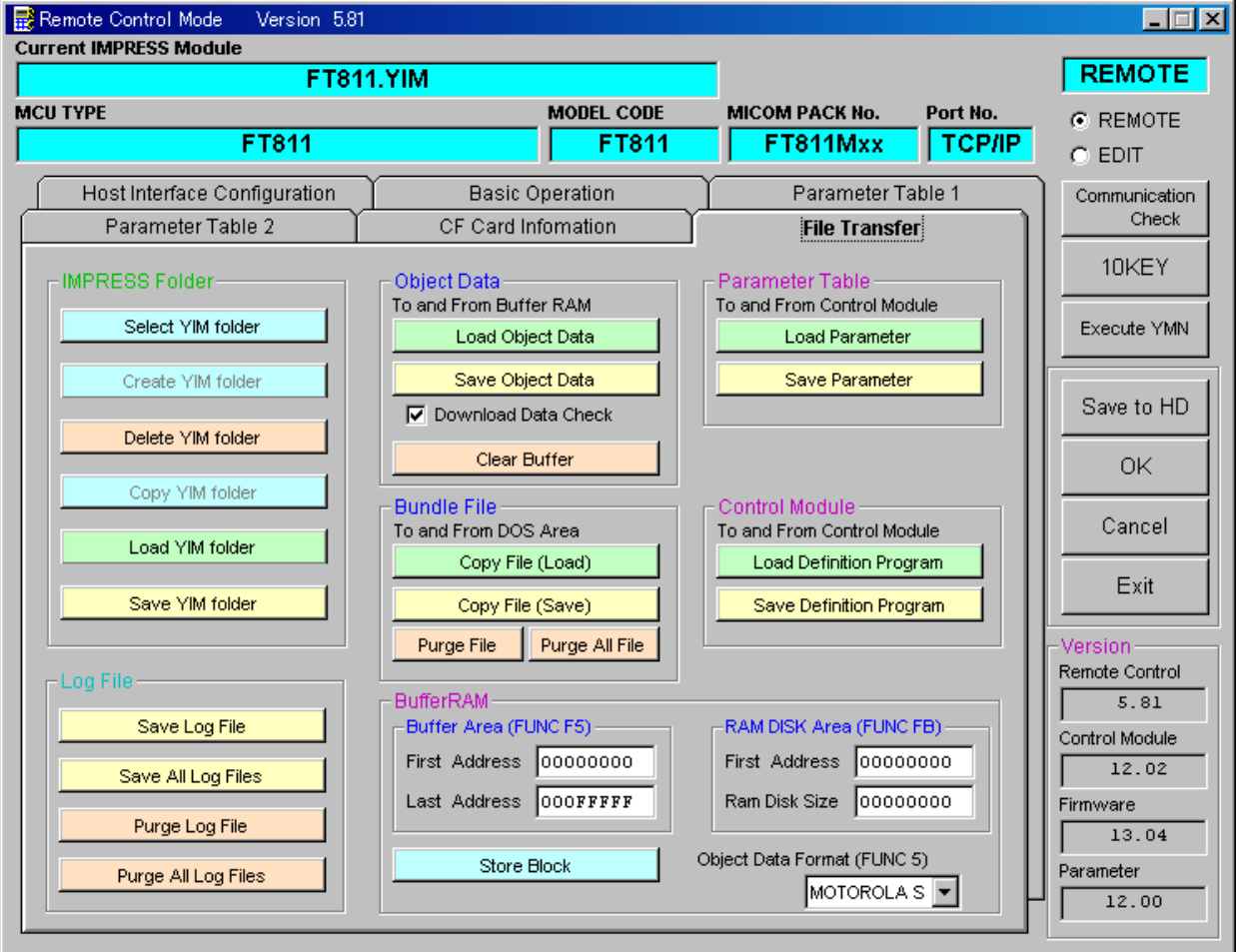

# 9.ご利用上の注意

- ①本コントロールモジュールは、弊社フラッシュマイコンプログラマ専用のコントロールモジュー ルです。弊社、フラッシュマイコンプログラマ以外ではご使用にならないでください。
- ②本コントロールモジュールは指定されたフラッシュマイコン専用のものです。
- 他のマイコンへの書き込みには、書き込みを行うマイコン専用のコントロールモジュールをご利 用ください。マイコンとコントロールモジュールとの対応を誤って使用すると、ターゲットシス テムを破壊する恐れがあります。
- ③NET IMPRESSは、ターゲットシステムとのインタフェイスIC(AZ442内部IC) 電源用に数mAの電流をTVccd端子より消費いたします。
- ④デバイスファンクション又は、ファンクション実行中には、コントロールモジュールの脱着は、 行わないでください。 コントロールモジュールアクセス中に、脱着してしまいますとコントロールモジュールを破壊す る恐れがあります。
- ⑤フラッシュマイコンプログラマは、コントロールモジュールを実装した状態で動作します。